# Hourly Time Capture & Review

## User Guide

#### **Important Reminders:**

- $\triangleright$  Time entries may be added up until 6pm the day after the work was performed
- $\triangleright$  The system is currently only tested and verified to be accessible via Internet Explorer 8 – 10, FireFox and Safari browsers
- You can also access the Online Hourly Video on the LBUSD website by selecting Employee->Payroll->Online Hourly Box (right hand side)

lona beach unified school district

**For MyLBUSD portal login issues please contact:** HelpDesk: 562-997- 8411

**For Online Time Entry Assistance please contact:** Your Site Secretary/Payroll Clerk **OR** Certificated Payroll: 562-997-8245

Classified Payroll: 562-997-8246

### Hourly Employee Time Capture

#### Accessing the System

- 1. Using Internet Explorer, Firefox or Safari, access the Employee Portal page via [www.lbschools.net](http://www.lbschools.net) by selecting the Employees dropdown from the top navigation bar and clicking myLBUSD Portal
- 2. From the Portal Page click "Applications"
- 3. Click the "My Employee Info Tile"
- 4. To enter your daily work, Click Daily Time Capture
- 5. To review your entries and ensure site approval, Click Daily Time Capture Inquiry

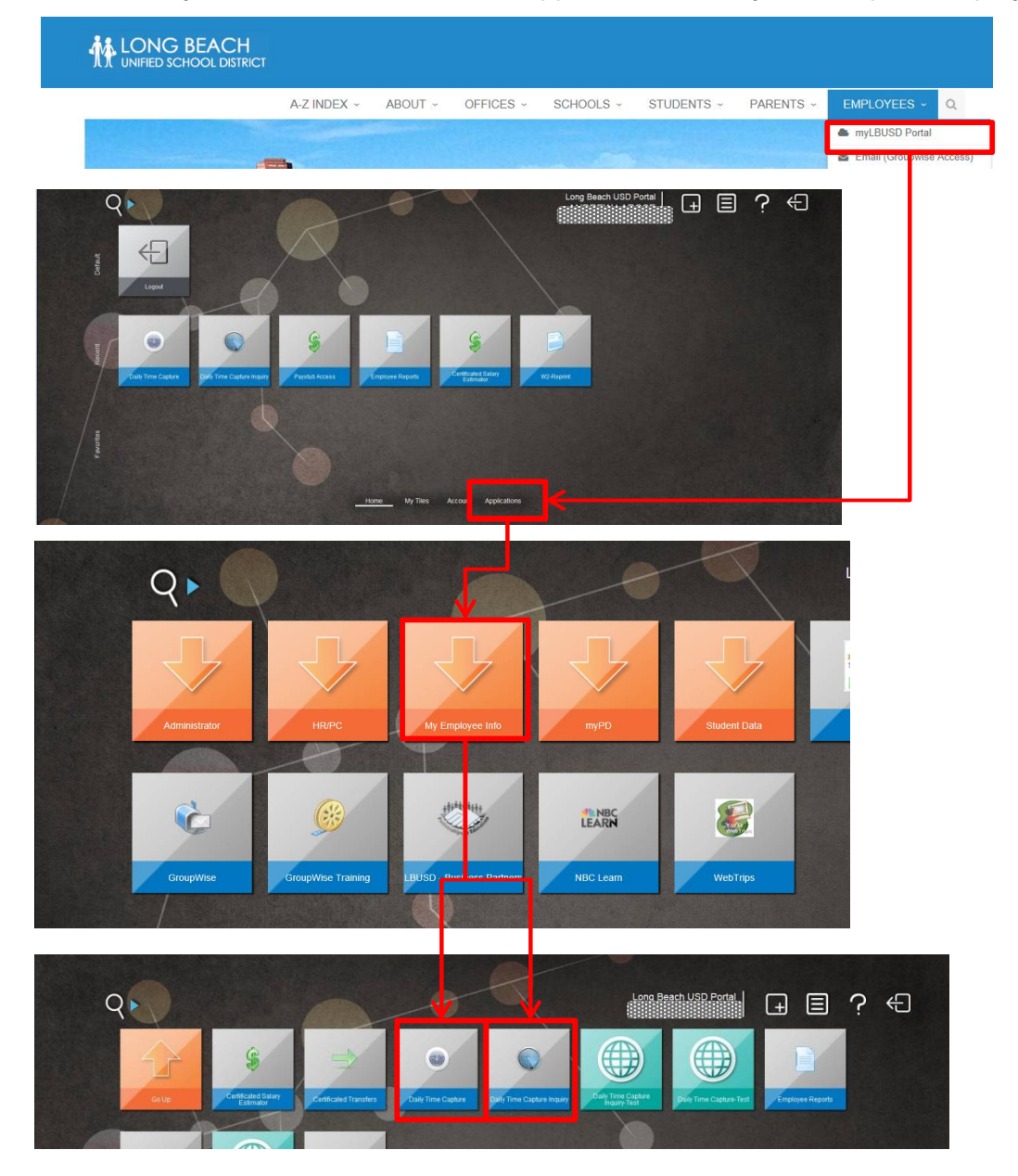

### Hourly Employee Time Capture

### Daily Time Entry

#### **Entering your Assignment and Time**

- 1. Select the date the work was performed from the dropdown. **Note:** You can only enter time for work performed the same day or one day prior. Any work performed more than one day prior will require a timecard.
- 2. Select the site. You can either type the site name or use the select Site drop down window to select your site.
- 3. Click the Select Date and Site Button to finalize your selection. Upon Selecting a Site the Daily Time fields enable allowing you to enter your Assignment and Units
- 4. Select the Assignment given
- 5. Enter the number of units worked
- 6. The Replacing dropdown is to be used by Substitute Employees only.
- 7. Enter a free form remark to assist the timekeeper in approving your work.
- 8. Click Add to validate your entry

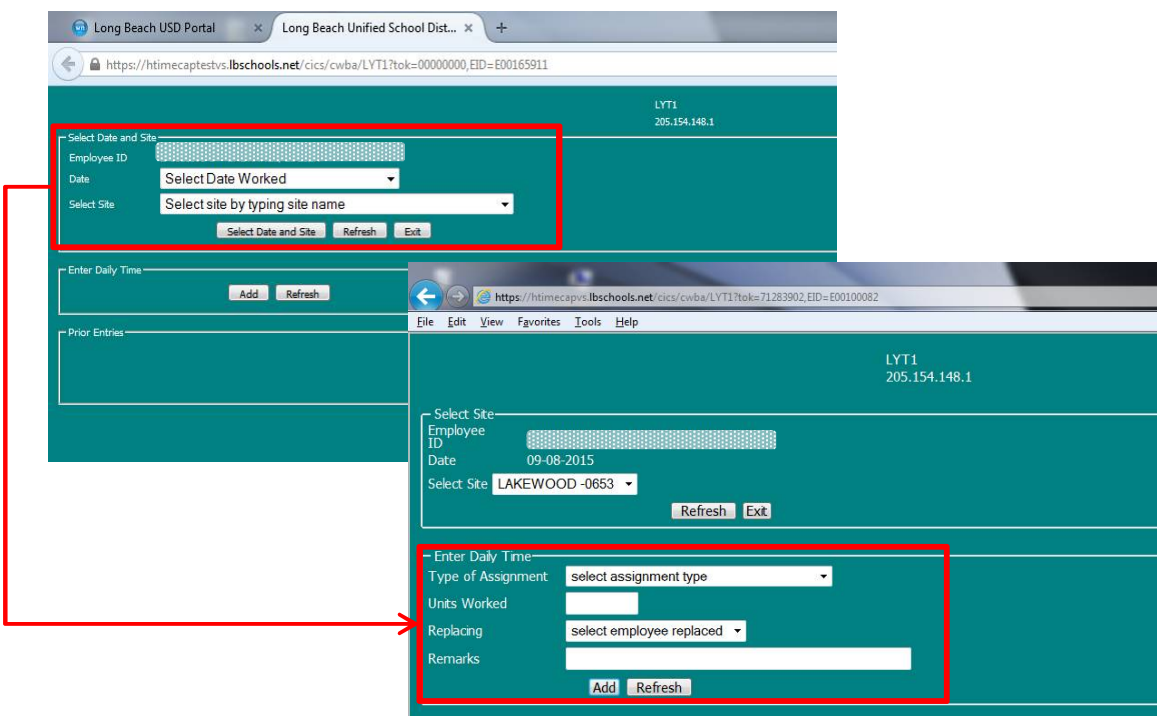

- After you add your entry the message *"Time Entry has been added"* will appear. Click OK.
- $\triangleright$  Click Exit to return to the portal Home page

### Hourly Employee Time Capture

### Viewing Your Entries

- 1. Select the Daily Time Capture Inquiry from the Portal Menu (see Page 2)
- 2. Select the Fiscal year and QW you need to review and click Submit
	- By default we are pre-populating current fiscal year and QW
- 3. The left set of columns displays of the employee Time Entries window shows the data you entered
- 4. The right set of columns displays what has been approved for payment.
	- These may differ if the Approver notices fields that require updates
- 5. Time entries may either be printed (click the Print button) or emailed. The LBUSD Groupwise email address is used by default. It may be overwritten to any outside email address.

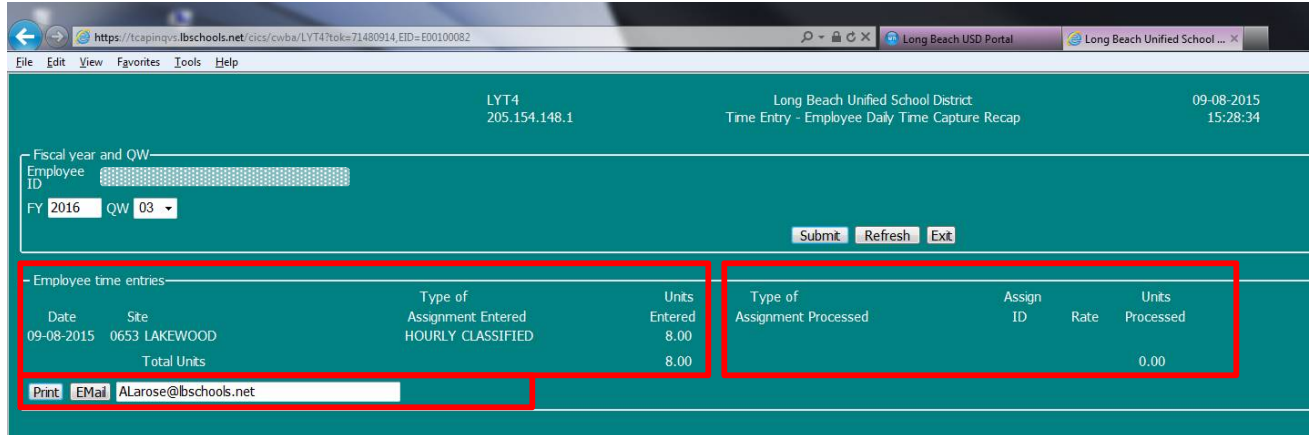